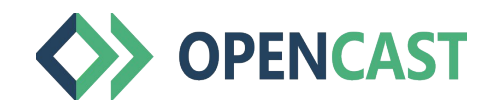

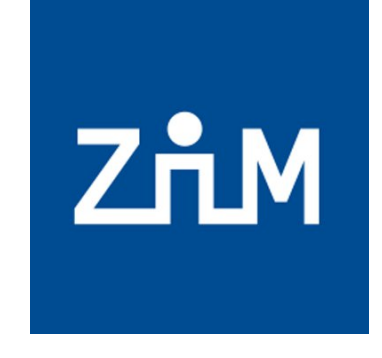

NIVERSITÄT

**Offen** im Denken

# Schritt-für-Schritt-Anleitung zur Nutzung von Opencast in Moodle

Bei Rückfragen: moodle@uni-due.de

#### Einfügen von Opencast in Moodle

Moodle UDE Deutsch (de) + Service Lerntechnologien  $\equiv$ U Auszeichnungen Um Opencast in Ihren 春. [Schulungsraum] Moodle-Kompetenzzentrum Moodle-Kurs ■ Kompetenzen  $\Phi$  Einstellungen bearbeiten Dashboard / Meine Kurse / Moodle-Kompetenzzentrum / Testbereich / Schulungsraum Moodle-Kompetenzzentrum Bearbeiten einschalten einzufügen, schalten Sie **田** Bewertungen **&** Kursabschluss die Bearbeitung des Tutorial Opencast  $T$  Filter Tutorial Opencast Bearbeiten -Setup für Bewertungen Kursraums ein. □ Thema 1 E Lernziele Sicherung □ Thema 2  $+$ **1** Wiederherstellen Wählen Sie dann in dem Ankündigungen Bearbeiten • A 2  $\Box$  Thema 3  $f$  Import linken Bereich "Block + Material oder Aktivität anlegen ← Zurücksetzen **®** Dashboard hinzufügen" Opencast △ Speicherorte  $\div$  Thema 1 Bearbeiten -**☆** Mehr ... Videos aus. 各 Startseite + Material oder Aktivität anlegen Kalender  $\div$  Thema  $\rightarrow$ Bearbeiten **\*** n Meine Dateien + Material oder Aktivität anlegen Meine Kurse  $\div$  Thema 3 Bearbeiten -Lernpfade und Gruppen + Material oder Aktivität anlegen Schulungskurs + Themen hinzufügen Moodle ↓ Website-Administration 2**Block hinzufügen** 

#### Upload von Videos – Vorbereitung und Hinweise

- Um Videos in Ihr Opencast Repository hochladen zu können, benötigen Sie Ihr Videomaterial, das Sie am besten auf einem lokalen Speicher gespeichert haben (Rechner, externe Festplatte, o.ä.).
- Oder: Wenn Sie Ihre Vorlesung mit Opencast aufzeichnen lassen, werden die Videos direkt in Ihr Opencast-Repository geladen und Sie können mit > Schritt 2 "Einfügen von Videos" weitermachen.
- Bitte beachten Sie bei der Verwendung von Fremdmaterial das geltende Urheberrecht (siehe bspw. die <u>> Hinweise der UB</u>).

**Hinweis:** Videos, die über OpenCast in Moodle hochgeladen werden, sind **nicht downloadbar** und können nur von Kurs-Teilnehmenden angeschaut werden.

#### Upload von Videos (1/10)

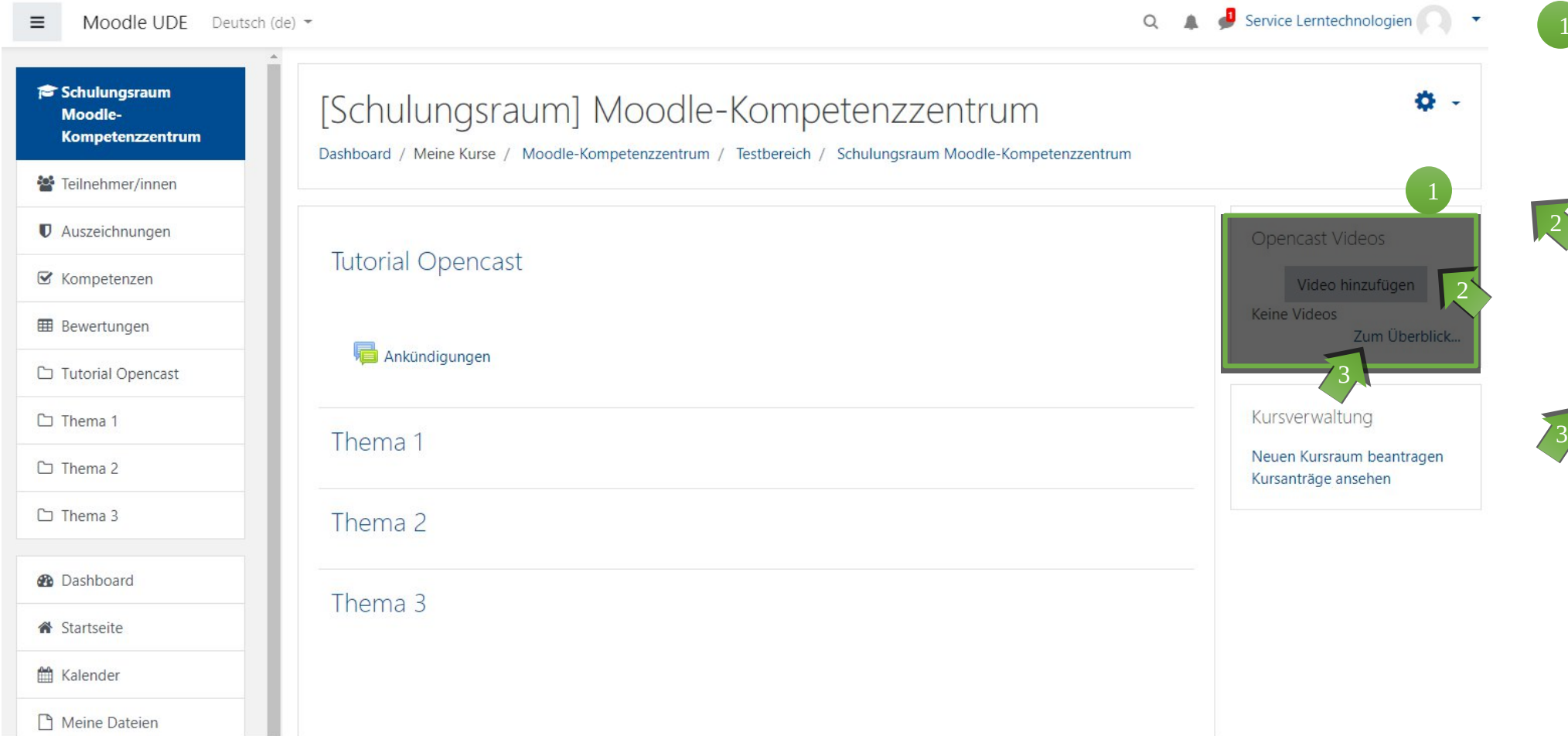

<sup>1</sup> Opencast ist in diesem Beispiel oben rechts in der Seitenleiste als Block eingefügt.

Um Videos 2 hochzuladen, klicken Sie auf den Button "Video hinzufügen".

Wenn Sie auf "Zum Überblick" klicken, gelangen Sie zur Übersicht Ihrer hochgeladenen Videos (Repository).

#### Upload von Videos (2/10) Opencast bietet die **Möglichkeit zwei Videos**

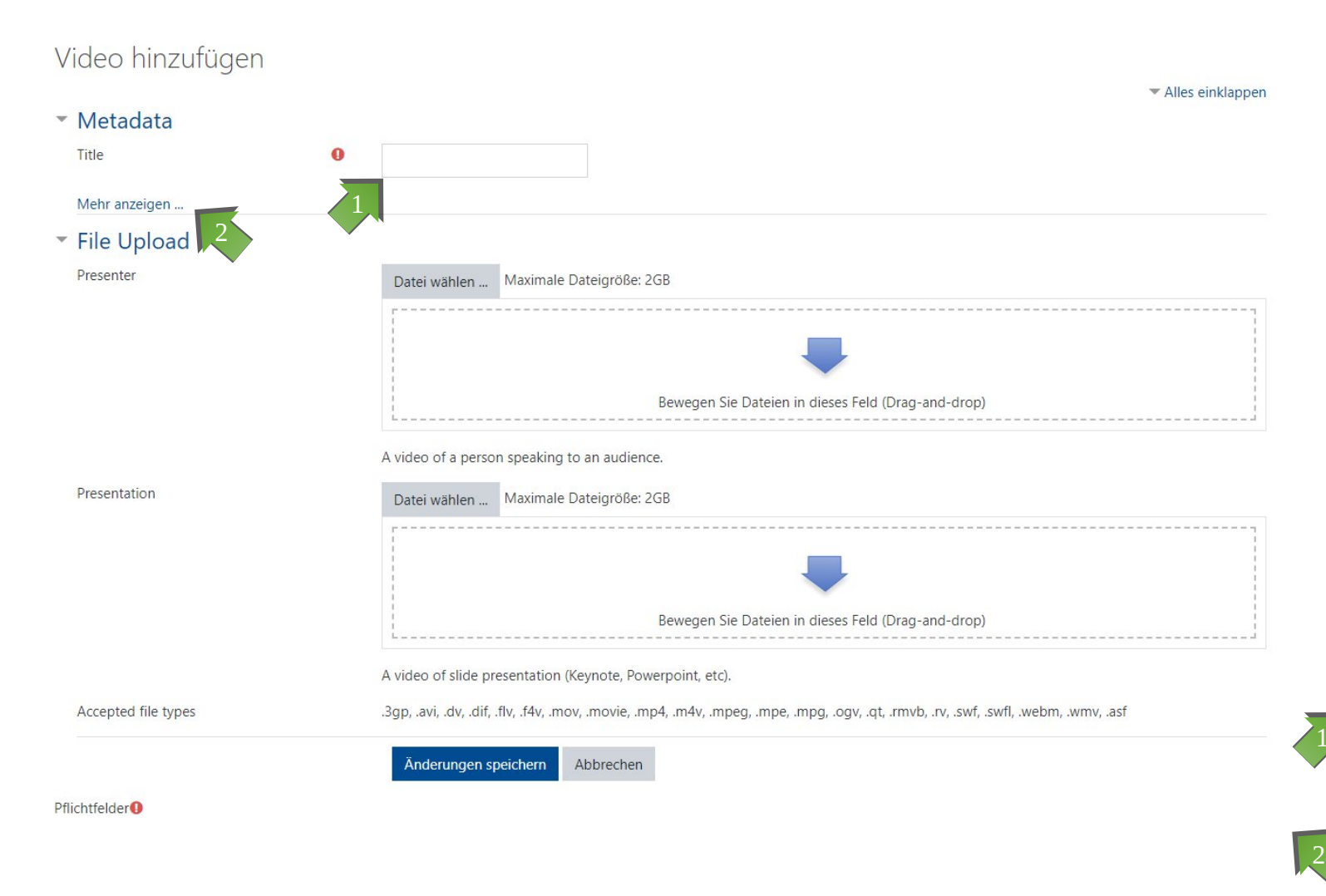

**hochzuladen**, die in der Ausgabeansicht des Videos automatisch synchronisiert werden. Dies kann z.B. die Aufzeichnung einer Vorlesung sein, in der ein Video den Lehrenden (*presenter*) zeigt und eines die Präsentation (*presentation*). Die Videos werden nach dem Upload in einer Split-Ansicht gezeigt.

>> Was Sie für den Upload der Videos beachten müssen, haben wir im Abschnitt Fragen & Antworten zusammengestellt.

**Sie können** in diesem Schritt aber **auch nur ein einzelnes Video hochladen**, ohne dass ein Fehler erzeugt wird.

Geben Sie einen Titel für das zu erstellende Video ein (diese Angabe ist obligatorisch).

Sie können optional weitere (Meta-) Daten ergänzen (vgl. nächste Seite).

#### Upload von Videos (3/10)

#### Video hinzufügen

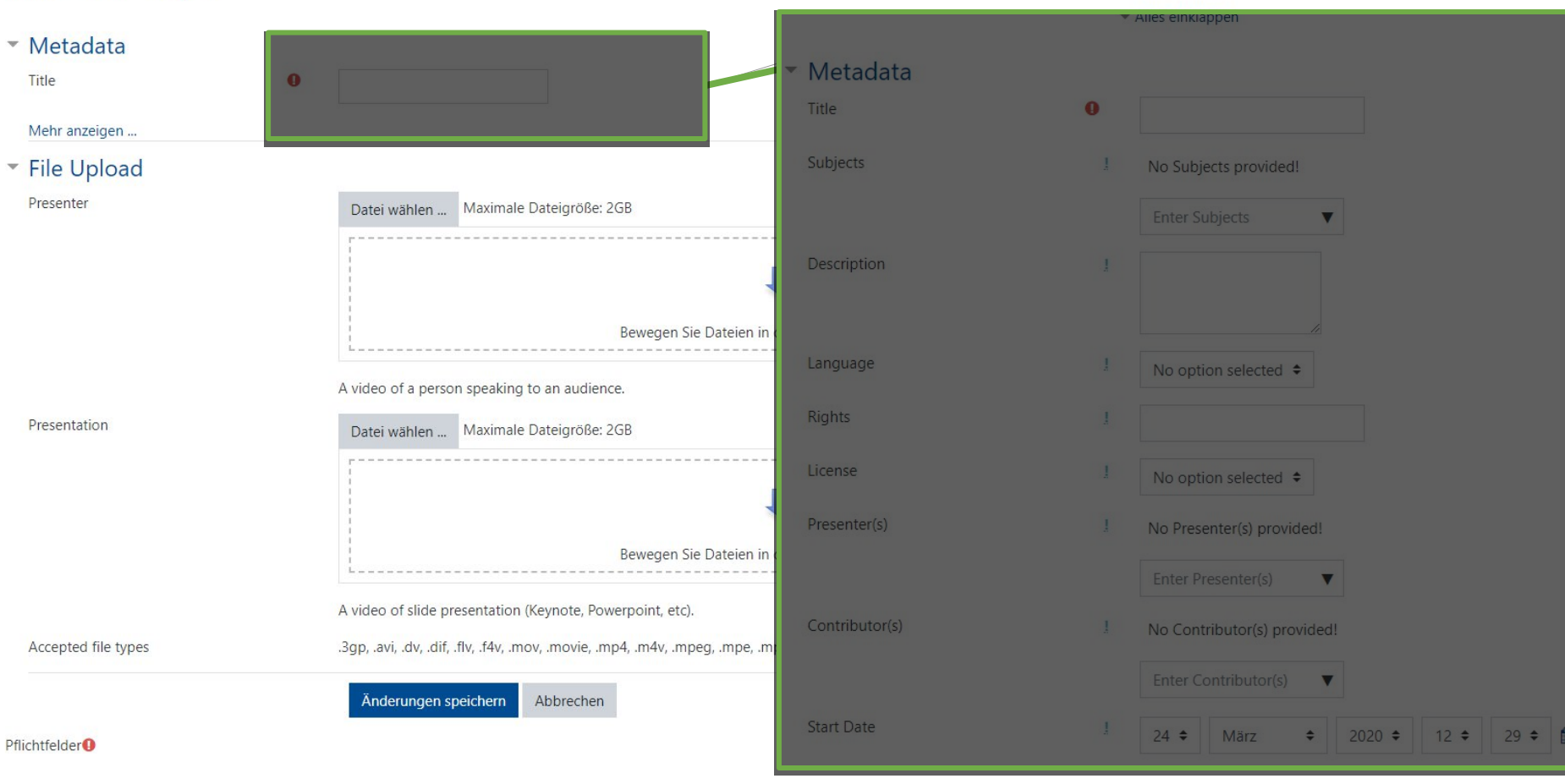

Die Meta-Daten sind optionale Angaben.

Sie können Meta-Daten angeben und erleichtern so u.U. dem Support-Team das Auffinden von Dateien bei Anfragen.

Wir **empfehlen** Ihnen, ähnlich wie bei anderen Uploads in Moodle die **Angabe einer Lizenz unter der Ihr Video stehen soll**.

K

#### Upload von Videos (4/10)

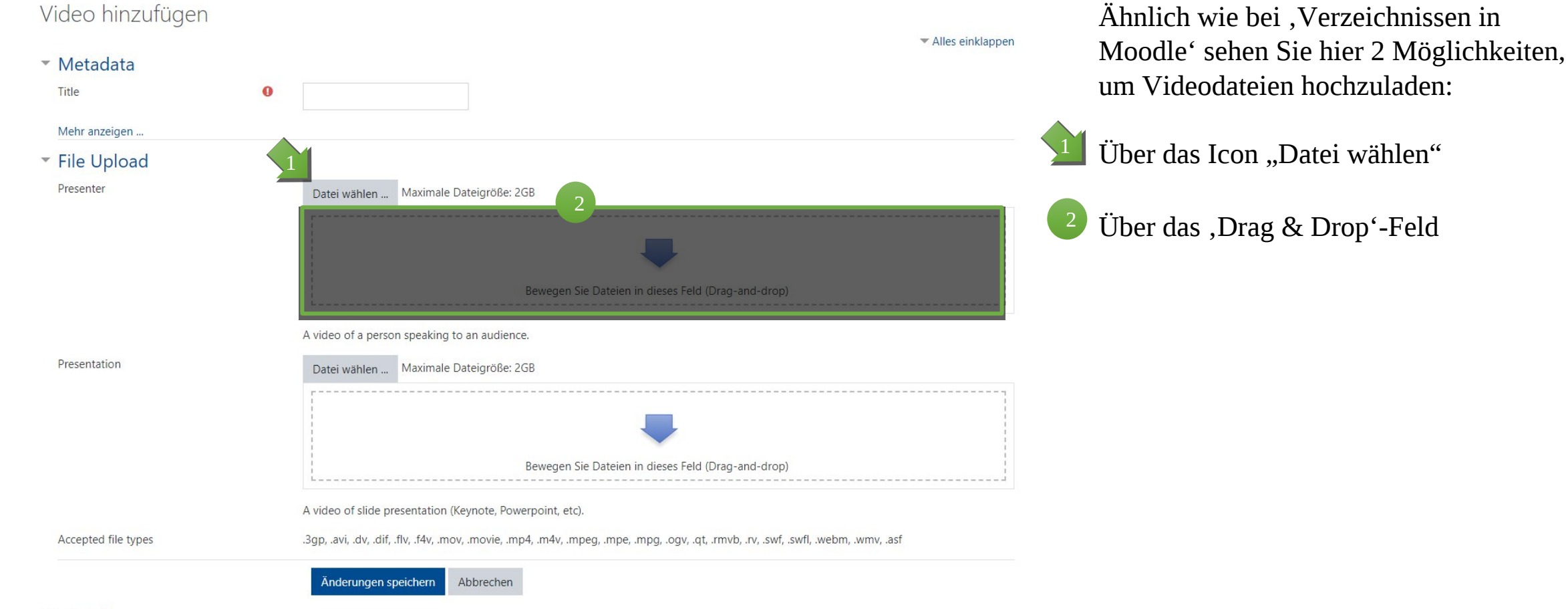

#### Upload von Videos (5/10)

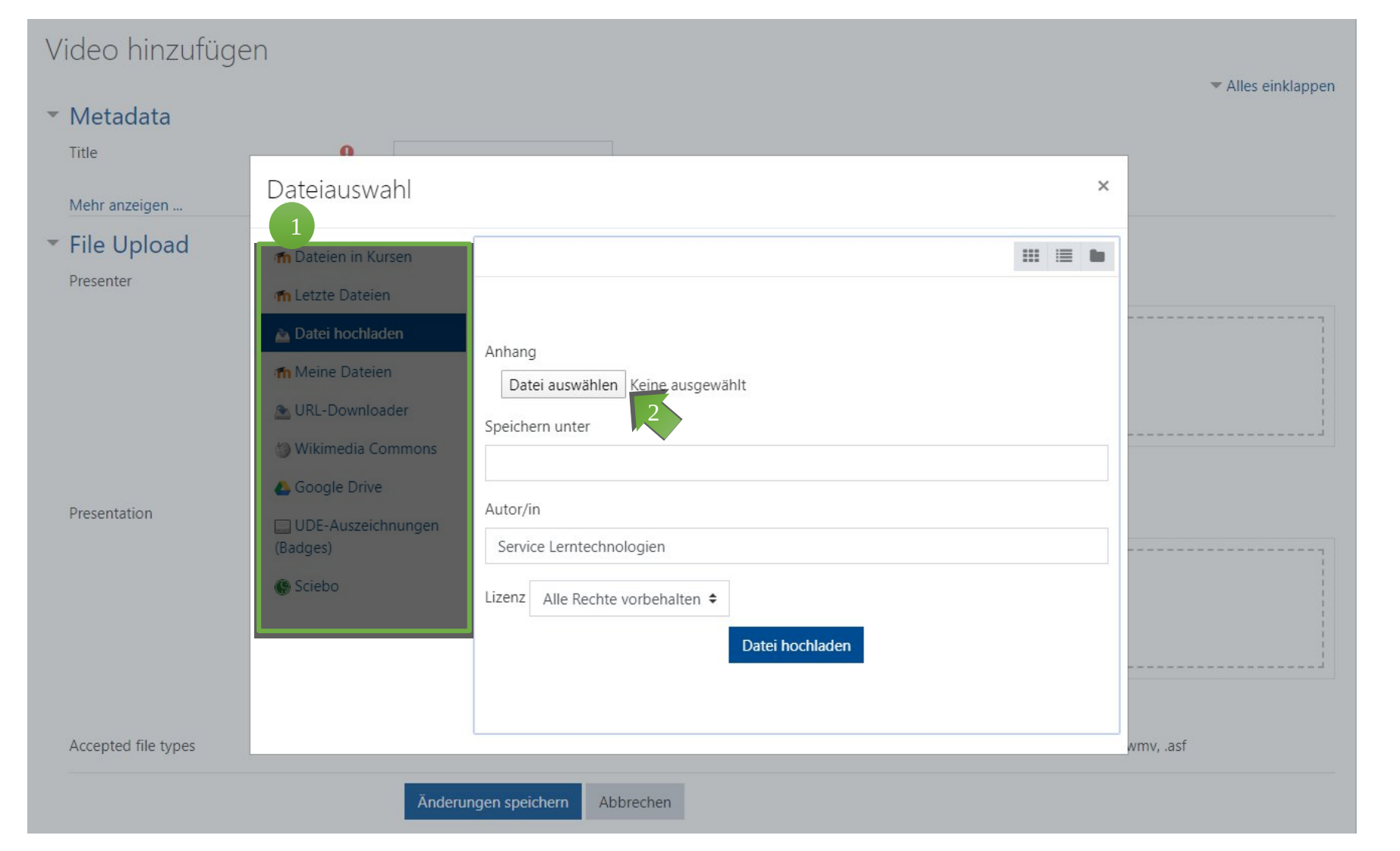

Wählen Sie in der linken Spalte aus, woher Ihre Videodatei geladen werden soll. Im Beispiel ist es ein Upload vom lokalen Speicher des PCs.

Klicken Sie dann auf den Button "Datei auswählen". Je nach Betriebssystem öffnet sich dann der Datei-Explorer oder Finder über den Sie die Datei auswählen und öffnen.

 $|2\rangle$ 

#### Upload von Videos (6/10)

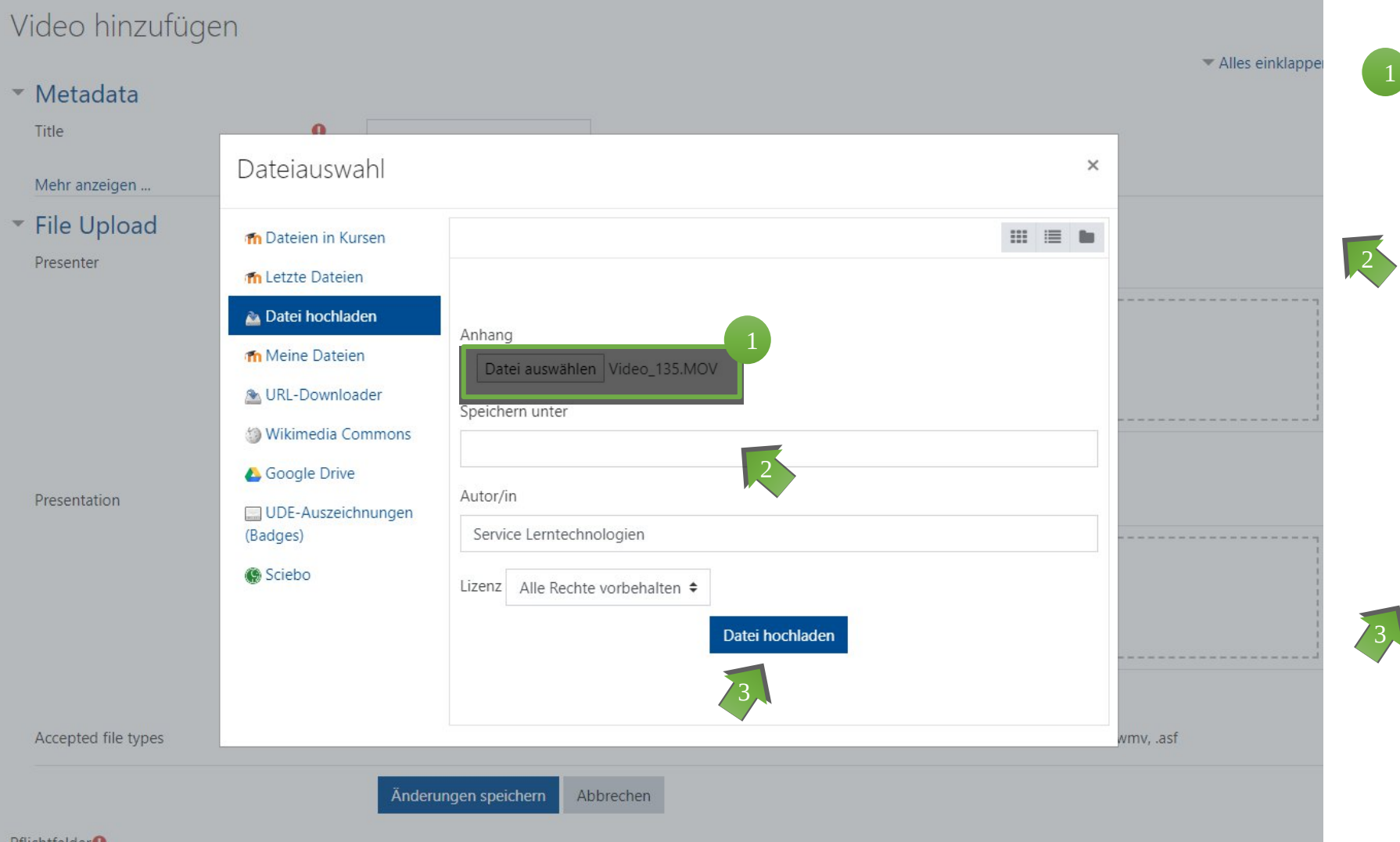

Haben Sie Ihre Datei ausgewählt, wird diese im Fenster angezeigt.

Sie können dann einen anderen **Namen** angeben, den **Autoren** ändern und die **Lizenz-bedingungen/ rechte** angeben.

Dann laden Sie die Datei hoch, indem Sie auf den Button "Datei hochladen" klicken.

 $\overline{3}$ 

### Upload von Videos (7/10)

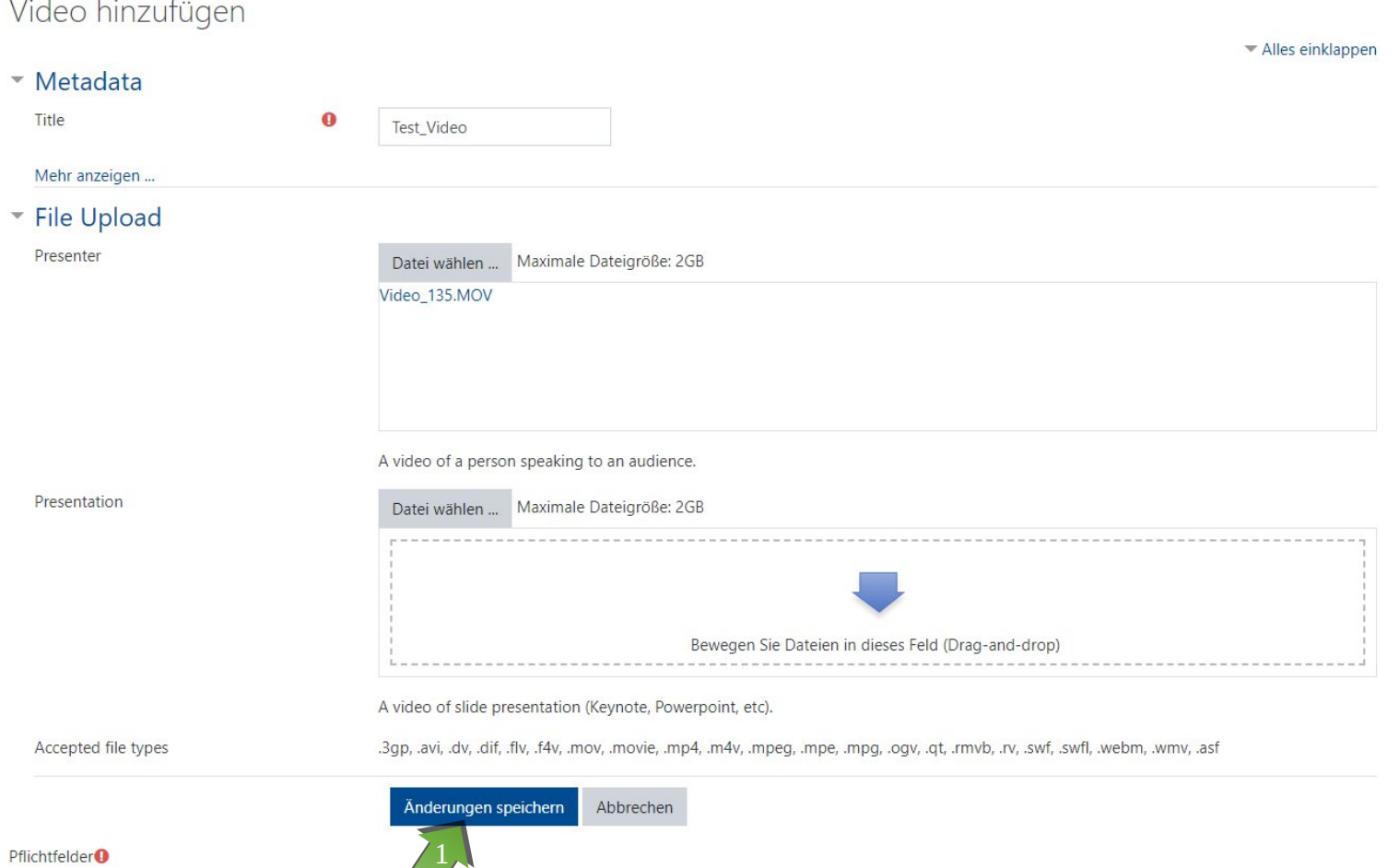

Sie können eine oder zwei Videodateien hochladen. Im Beispiel links sehen Sie zwei Videodateien mit dem Quicktime-Format .mov, die nach dem Upload durch Opencast synchronisiert werden.

>> Mehr zu Videoformaten finden Sie im Abschnitt Fragen & Antworten.

Klicken Sie dann auf den Button "Änderungen speichern", um die Datei(en) in Ihr Opencast Repository hochzuladen.

Bitte beachten Sie, dass ( je nach Größe des Videos) es einige Zeit dauern kann, bis das Video vollständig hochgeladen und verfügbar ist!

#### Upload von Videos  $(8/10)$  sie bekommen eine

#### Opencast Videos

Dashboard / Meine Kurse / Moodle-Kompetenzzentrum / Testbereich / Schulungsraum Moodle-Kompetenzzentrum / Überblick

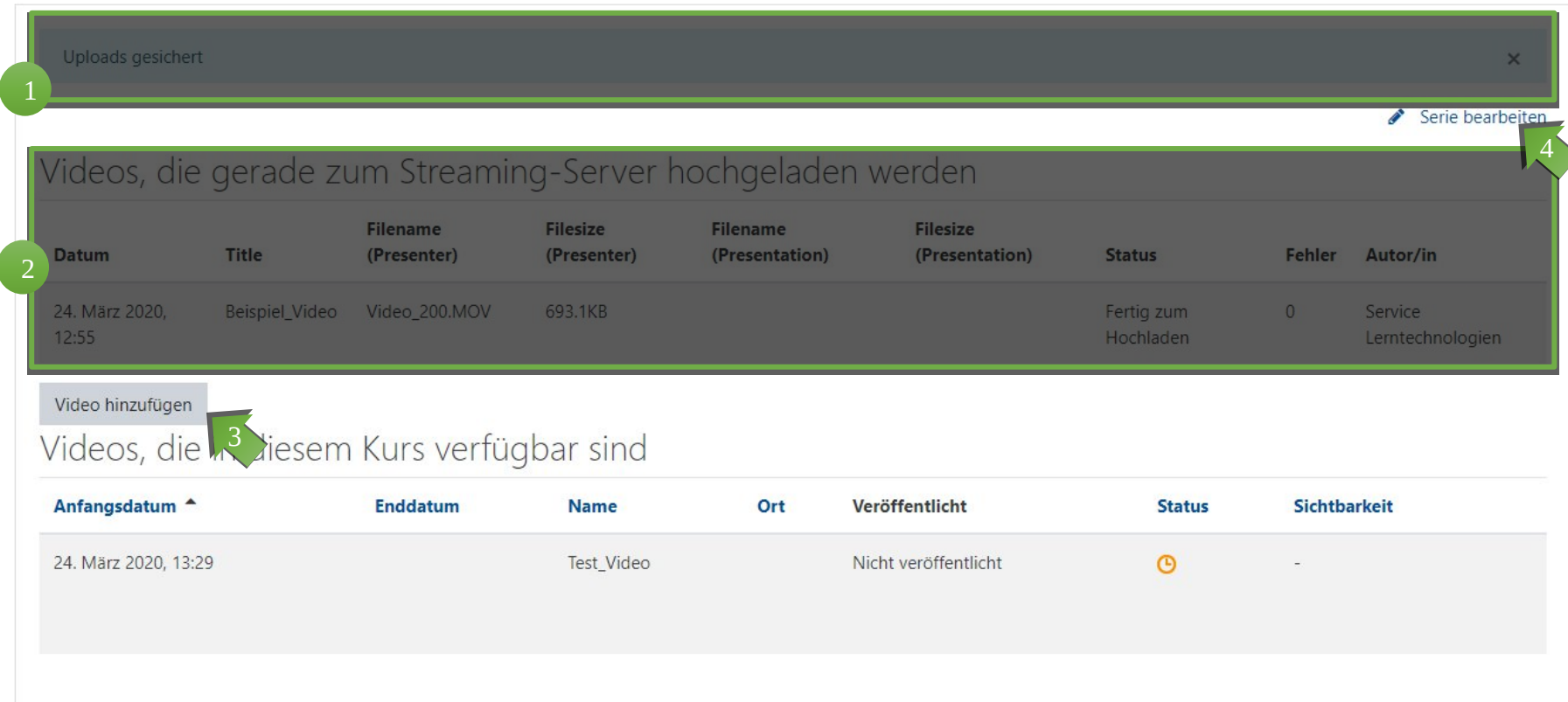

Systemmeldung, über die erfolgreiche Sicherung der Dateien (hellblau).

Hier wird die Liste der Dateien angezeigt, die aktuell hochgeladen werden. 2

Sie können direkt weitere Dateien zum Upload auswählen (Button "Video hinzufügen"). 3

Sie können hier den Namen / die ID der Video-Serie bearbeiten (Button "Serie bearbeiten").

4

Bitte beachten Sie, dass (je nach Größe des Videos) es einige Zeit dauern kann, bis das Video vollständig hochgeladen und verfügbar ist.

### Upload von Videos (9/10)

#### Opencast Videos

4

Dashboard / Meine Kurse / Moodle-Kompetenzzentrum / Testbereich / Schulungsraum Moodle-Kompetenzzentrum / Überblick

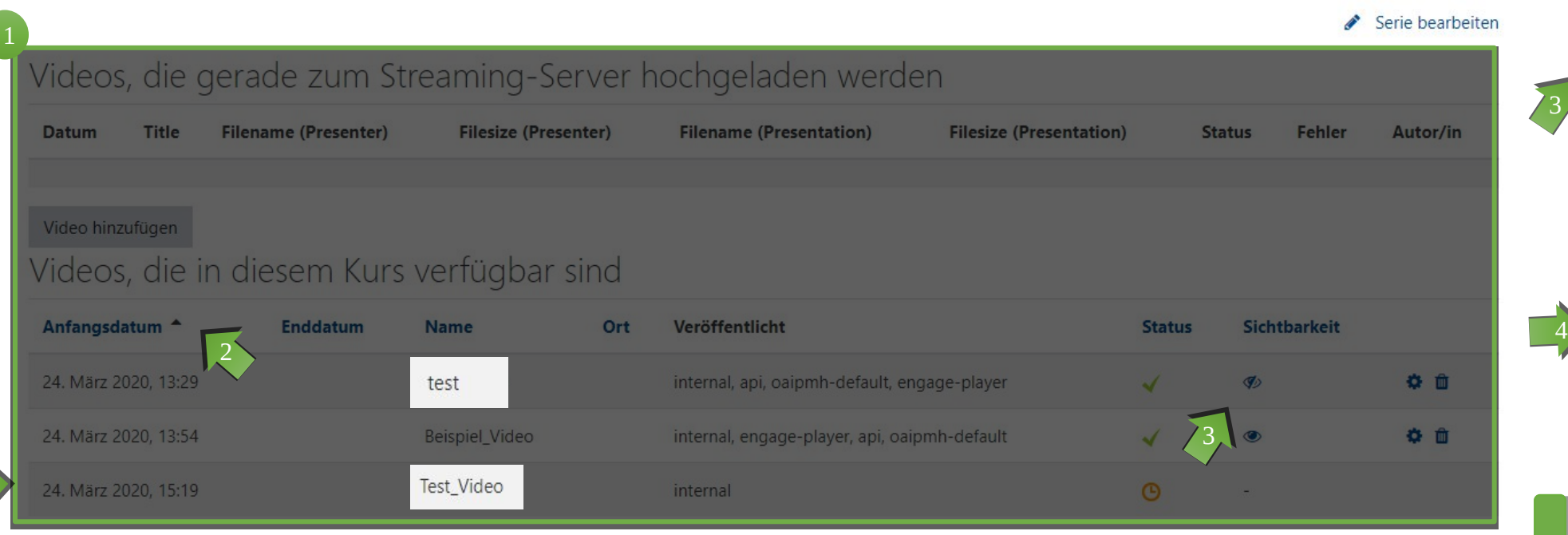

Wurde Ihr Video erfolgreich hochgeladen, wird es in die Liste "Videos, die in diesem Kurs verfügbar sind" verschoben.

Die Liste lässt sich nach Upload-Datum und -Uhrzeit sortieren. In der Standardsortierung finden Sie neue Videos unten in der Liste.

2

Die Liste enthält zudem Informationen zur Sichtbarkeit und Veröffentlichungsstatus Ihrer Videos.

Unser Beispiel-Video ist in der Darstellung ganz unten, noch nicht veröffentlicht und nicht sichtbar für Kursteilnehmer.

12 Die neu hochgeladenen Videos sind derzeit nur für Lehrende sichtbar. Wie Sie die Videos den Teilnehmer/innen zur Verfügung stellen, wird auf den folgenden Seiten erläutert.

### Upload von Videos (10/10)

![](_page_12_Picture_67.jpeg)

Sobald Ihr Video erfolgreich hochgeladen  $\overline{\phantom{0}}$ de, sehen Sie dieses im Block rechts auf Startseite Ihres sraums.

> se Ansicht haben Sie in der Rolle render'. Studierende en nur die Videos, die in den Kursraum ügen.

siehe Abschnitt leos einfügen'

#### Einfügen von Videos – Vorbereitung

- Laden Sie ein Video in das Opencast-Repository Ihres Moodle-Kursraums alternativ wurde Ihre Vorlesungsaufzeichnung bereits in Ihr Opencast-Repository hochgeladen.
- Wechseln Sie auf der Startseite Ihres Moodle-Kursraums in den Modus "Bearbeiten".

![](_page_13_Picture_3.jpeg)

## Einfügen von Videos (1/12)

![](_page_14_Picture_84.jpeg)

Sie haben nun zwei Möglichkeiten, die zuvor hochgeladenen Videos, in Ihren Kursraum einzubinden

![](_page_14_Figure_3.jpeg)

![](_page_14_Picture_4.jpeg)

Auf den folgenden Seiten wird zunächst Variante 1 erklärt.

## Einfügen von Videos (1/12)

![](_page_15_Figure_1.jpeg)

#### Einfügen von Videos (2/12)

![](_page_16_Figure_1.jpeg)

In der Editor-Ansicht des Themas können Sie direkt das Video einbinden und einen Beschreibungstext einfügen.

Zum Einfügen eines Videos aus Ihrem Opencast Kurs-Repository klicken Sie auf das Icon "Medien" zum Öffnen des Dialogfensters.

## Einfügen von Videos (3/12)

![](_page_17_Picture_34.jpeg)

#### Einfügen von Videos (4/12)

![](_page_18_Picture_1.jpeg)

Im Auswahl-Dialogfenster haben Sie verschiedene Möglichkeiten für die Auswahl eines Videos.

Um Ihr Videos als Stream ausgeben zu lassen, wählen Sie die Option "Opencast Videos". 2

Die Liste zeigt Ihr Opencast Repository. Klicken Sie auf das gewünschte Video.

3

### Einfügen von Videos (5/12)

![](_page_19_Picture_21.jpeg)

Bestätigen Sie die Dateiauswahl mit Klick auf den Button "Datei auswählen".

## Einfügen von Videos (6/12) Sie haben einige Optionen zur

![](_page_20_Picture_109.jpeg)

Bearbeitung der Darstellung und Ausgabe des Videos (die Sie aber nicht auszuwählen brauchen):

Auswahl einer alternativen Mediendatei: Diese Option brauchen Sie **nicht zu beachten**, das das adaptive Streaming sich automatisch die optimale Auflösung aussucht.

Darstellung: Änderung der Größe des Videos, Einfügen eines Vorschaubilds. 2

Erweitere Einstellungen: Optionen zur stummen Wiedergabe, als Schleife, zum automatischen Start. Sie können auch die Video-steuerung ausschalten (nicht zu empfehlen).

![](_page_20_Picture_6.jpeg)

 $\sqrt{5}$ 

3

Untertitel und Bildunterschriften: Diese Funktion ist aktuell noch in der Entwicklung und Testphase.

Zum Einfügen klicken Sie auf "Medien einfügen".

## Einfügen von Videos (7/12)

![](_page_21_Picture_38.jpeg)

▶ Voraussetzungen

![](_page_21_Picture_3.jpeg)

 $\Pi$   $\Pi$ <sup>1</sup>

# Einfügen von Videos (8/12)

![](_page_22_Figure_1.jpeg)

## Einfügen von Videos (9/12)

![](_page_23_Picture_47.jpeg)

#### Einfügen von Videos (10/12)

![](_page_24_Figure_1.jpeg)

![](_page_24_Figure_2.jpeg)

Beschreibung im Kurs zeigen

Es öffnet sich ein Menü. Scrollen Sie ganz nach unten zu den Arbeitsmaterialien und wählen Sie Link/URL

![](_page_24_Picture_5.jpeg)

#### 2. Einfügen von Videos (11/12)

![](_page_25_Picture_1.jpeg)

![](_page_25_Picture_2.jpeg)

Klicken Sie in dem neuen Fenster auf <sup>1</sup>, Opencast Videos"

Wählen Sie ein Video aus und bestätigen Sie, dass Sie dieses Video nutzen wollen

#### Einfügen von Videos (12/12)

#### a Link/URL zu 'Thema 1' hinzufügeno

![](_page_26_Picture_64.jpeg)

Geben Sie nun Ihrem Video einen Namen. Mit dem Namen wird das Video im Kursraum angezeigt.

Klicken Sie nun auf "Speichern und zum Kurs".

2

Ihr Video ist jetzt für die Teilnehmer/innen im Kurs als Link verfügbar. 3